# G5 Displays 23-1 Software

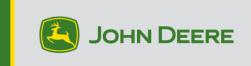

# Software Update

| Package       | Version       |
|---------------|---------------|
| JD Display OS | 10.25.2820-60 |

JD Display OS installation time: Approximately 20 minutes, with no existing data. Installation time will vary depending on the amount of existing data and the software version currently on the display. The latest packages for the G5 Displays can be downloaded and installed over-the-air or using a USB drive and John Deere Software Manager. Reference "Software Installation Instructions" in the Software Updates section of the StellarSupport<sup>™</sup> website for more information.

# Machine Application Software Updates

Machine applications are located under Machine Settings in the G5 menu. A John Deere dealer will be required to install any required updates to machine application software using Service ADVISOR <sup>™</sup>.

#### **Other Controller Software Updates**

Software for the controllers listed below can be updated using the G5 Display.

| Controller                                        |
|---------------------------------------------------|
| Application Controller 1100                       |
| Application Controller 1100 (S.N. PCXL01C201000-) |
| Application Controller 1120                       |
| Application Controller 1120 (S.N. PCXL02C201000-) |
| AutoTrac™ Universal 100                           |
| AutoTrac™ Universal 200                           |
| AutoTrac™ Universal 300                           |
| GreenStar™ Rate Controller Dry                    |
| GreenStar™ Rate Controller                        |
| StarFire™ 3000 Receiver                           |
| StarFire™ 6000 Receiver                           |
| StarFire <sup>™</sup> 7000 Receiver               |
| AutoTrac™ Vision Guidance Camera                  |

# **New Features and Improvements**

For more information on G5 Displays, you can reference the sales manual or contact your John Deere Dealer.

#### AutoTrac<sup>™</sup> Implement Guidance Compatibility with N500C Seeders:

G5 23-1 software along with N500C Model Year 2023 software updates will now support AutoTrac™ Implement Guidance.

#### AutoPath<sup>™</sup> Compatibility with Hagie Model Year 2014-2017:

Model year 2014-2017 Hagie self-propelled sprayers require a machine software update prior to using AutoPath<sup>™</sup>.

# AutoPath<sup>™</sup> (rows) Improved/Reduced Planning Time

• Planning queue optimization leading to reduced path planning time

#### AutoPath™ (rows) Generation Method Persist for Field Planning

- Users can now select generation method to persist field to field instead of always defaulting to Rows – optimize for fewest paths when changing fields
- Added Persist toggle to the Edit AutoPath<sup>™</sup> Page

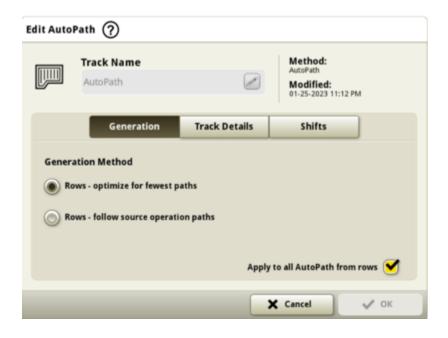

### AutoPath<sup>™</sup> (rows) Show Direction of Source Travel

 Added Source Directions Toggle to Map Details Page to show travel direction of the source pass (green)

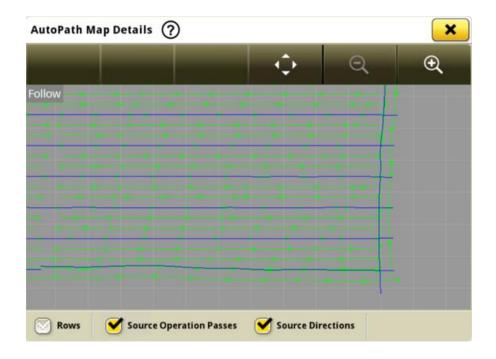

# Large Square Baler

G5 displays with 23-1 software can detect and document with attached Large Square Balers. Current compatibility will include the 1 Series Large Square Balers. Customers can now quickly set up their Large Square Baler equipment and have access on their display to numerous important data points about their baled crop. The data that is collected can be synced or manually uploaded to the customers Operations Center account.

| Impleme    | nt Profile                                         | 0                          |         |   |
|------------|----------------------------------------------------|----------------------------|---------|---|
|            | Profile Nar                                        | ne                         |         |   |
| -          | L341 Bale                                          | r                          | )       |   |
|            | Type: Bale<br>Model: L3<br>Serial Nun<br>Modified: | 41<br>aber: TILS-EDMI G-EC | ·       |   |
|            |                                                    | Baler                      |         |   |
| Connection | п Туре                                             | Drawbar                    |         |   |
| Working W  | ïdth                                               | Total Harvesting Width     | 10.0 ft | T |
| Dimension  | 15                                                 | C Lateral Offset           | 0.0 in  |   |
|            |                                                    | × Cancel                   | 🗸 Save  |   |

# Equipment Manager – LSB

Starting with 23-1 software, customers can detect and easily set up their Large Square Baler equipment within Equipment Manager and Work Setup. Customers can assign crop types, varieties, and desired harvest units to the job in the field.

| 🔁 Work Setup  🕄          |               | <mark>×</mark>   |  |
|--------------------------|---------------|------------------|--|
| Location                 | Work Summary  |                  |  |
| Sohnson   Mahoney        | Operation     | Baling           |  |
| Equipment                | Crop          | Grass Forage     |  |
| 🕌 6000 R                 | Variety       | -                |  |
| L341 Baler               | Harvest Units | Ton (U.S.) (ton) |  |
|                          |               |                  |  |
|                          |               |                  |  |
|                          |               |                  |  |
| 🛃 Settings Manager       |               |                  |  |
| 🔳 Work List 📕 🕂 New Work |               | 🗸 ок             |  |

#### **Documentation - LSB**

Customers will now be able to accumulate and analyze data for their Large Square Baler operation with their G5 display operating on 23-1 software. In each field the customer can identify how many bales they have made, the total weight of crop baled, and the average moisture readings for that crop, among many more attributes. Similar totals will also be available at the singular bale level displaying individual bale length, flake counts, average moisture, and more.

| Maps     | 12:03 🏠 🔪 | • • | Field               | 12:02         | ••• _ <u>•</u> |              | œ                     | ۲         |
|----------|-----------|-----|---------------------|---------------|----------------|--------------|-----------------------|-----------|
| Alfalfa  | Wet Yield |     | red<br>Fit<br>Alfa  | eld           | Counters A     |              | Kounte<br>Work<br>0.2 | ers A     |
| 4        | ÷.        |     | Bale Throughput Avg | 36 bales/h    | Avg            | -            | Avg                   |           |
|          | - I I     |     | Bale Yield Avg      | 4.52 bales/ac | 6.5            | ni/h         | 13.0                  | ~~~~<br>% |
| Moisture | Dry Yield |     | Wet Weight          | 4.10 ton      |                |              |                       | · *       |
|          |           |     | Dry Weight          | 3.56 ton      | 4.1            | ton          | 3.5                   | ton       |
| 4        |           |     | Wet Yield Avg       | 2.06 ton/ac   | <b>0.0</b>     | ₽<br>gal     | <b>→</b>              | -         |
|          |           |     |                     |               | ITEC           | SO<br>BUS VT | ?                     | MENU      |

| Bales |                |             |          | 12:02* | ô *_  | GIB                                     | G      | ۲          |
|-------|----------------|-------------|----------|--------|-------|-----------------------------------------|--------|------------|
|       |                | Bale Totals |          |        | Cour  | Aers A                                  | Cours  | ers A      |
| Bale  | Length         | Wet Weight  | Moisture |        |       |                                         |        | ,000       |
| #9    | 124.8 in       | 1,172.9 lb  | 15.0 %   |        | 9     | count                                   | 7      | count      |
| #8    | 122.8 in       | 1,172.9 lb  | 12.0 %   |        | 3.3   | 1.0                                     |        | 1-11       |
| #7    | 126.0 in       | 1,256.6 lb  | 14.0 %   |        | 3.3   | in                                      | 5      | flakes     |
| #6    | 124.0 in       | 1,172.9 lb  | 14.0 %   |        | 13.1  |                                         | 154.3  |            |
| #5    | 124.0 in       | 1,172.9 lb  | 11.0 %   | -      | 10.11 | in                                      | 10410  | lb         |
| #4    | 122.0 in       | 837.8 lb    | 13.0 %   |        | 52    | ₩.                                      | 1160.3 | - 🏥<br>psi |
|       |                |             | L        |        | 9.6   | -                                       | -      |            |
| INTUP | O AUTO<br>WORK | AUTOTRAC    |          | -      |       | ISO ISO ISO ISO ISO ISO ISO ISO ISO ISO | ?      | MENU       |

# **ISOBUS TaskController**

ISOBUS Implements with non-linear booms will be supported starting with the 23-1 release. As soon as the implement ISOBUS TaskController connects through the CANBUS, communicating a Non-linear boom, the G5 Display will show this non-linear boom structure. This structure can be seen in the mapping screen as well as within the Implement Profile.

\*Non-linear boom is limited to five ranks currently.

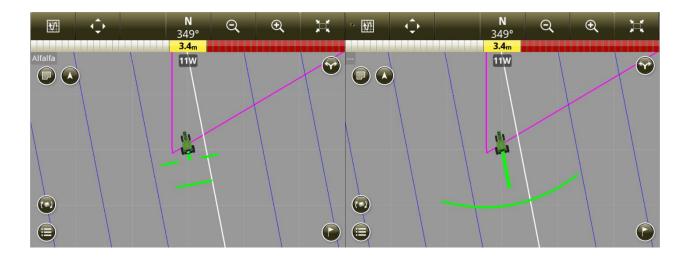

| Implement Profile (        | 2               |                      |                          |          |   |
|----------------------------|-----------------|----------------------|--------------------------|----------|---|
|                            |                 | rtilizing<br>ections |                          | 27.00 m  |   |
| Dimensions                 | A Cente         | er of Rotation       |                          | 0.00 m   |   |
|                            | C Later         | al Offset            |                          | 0.000 m  |   |
| Work Point                 | ► 1: Fe<br>Non- | rtilizing<br>Linear  |                          |          |   |
| Mechanical Delay           | () 1: Fe        | rtilizing            | On: <b>1.00 sec</b> Off: | 1.00 sec | Ţ |
| Target Rate<br>Measurement | 1: Ferti        | lizing               | Mass p                   | oer Area |   |
| Reset Profile              |                 |                      | X Cancel                 | ✓ Save   |   |

6

#### Data Sync Setup

With the introduction of Data Sync Setup customers will be able to automatically share data between all their machines and the Operations Center. Setup Data such as new Boundaries, Guidance Tracks, Products, or Flags can be automatically shared and synced with all enabled machines within seconds. Data Sync Setup can be enabled or disabled for selected machines within the Operations Center.

| JOHN DEERE                   |                                                |                                   | Operations Ce<br>Torben Ahrho                                                  |
|------------------------------|------------------------------------------------|-----------------------------------|--------------------------------------------------------------------------------|
| Map 🕈 Setup 🗸 🚺 Plan 🗸 📊 An. | alyze 🗸 🚥 More 🗸                               |                                   | ③ 4 48                                                                         |
| ata Sync                     |                                                | 1 selected 🐼 🖪                    | Enable Displays                                                                |
| Search Paired Ma             | chine Type Sync Status Software Update Require | ed                                |                                                                                |
| ■ Machine ID ¢               | Display ID 🗢                                   | Sync Status<br>Last Synced •      | Setup Data Summary                                                             |
| □ 😽 8500i_SPFH_KL-AE 82      | 4640 Universal                                 | Fnabled<br>Nov 18, 2022, 11:54 AM | The Operations Center data below will be synce<br>to your compatible displays. |
| 660i _T-Combine_KL-DJ 42     | 4640 Universal                                 | Enabled<br>Dec 7, 2022, 1:12 PM   | LAND                                                                           |
| 8500i_2_SPFH_KL-JD 20        | 4640 Universal                                 | Enabled<br>Dec 8, 2022, 7:11 AM   | Clients >                                                                      |
| 6215R_KL-J 165               | 4600 Display                                   | Enabled Jan 13, 2023, 9:59 AM     | Parms > 96                                                                     |
| G175R_KL JD 43               | 4600 Display                                   | Disabled<br>Jan 13, 2023, 1:37 PM | ₿ Fields >                                                                     |
| 6250R_KL-JD 65               | 4600 Display                                   | Fnabled Jan 17, 2023, 2:38 PM     | Active Boundaries > 457 Boundaries   3046.1 >                                  |
| 6155R_KL-J 61                | 4600 Display                                   | Enabled<br>Jan 19, 2023, 1:45 PM  | Inactive Boundaries >                                                          |

Data cleanup activities are highly recommended before syncing machines. What is listed as 'available' data entities will synchronize to machines when enabled. Any data on enabled machines that differ from the synchronized Operations Center list will be removed from the machines and backed up under 'Archive' in Operations Center.

#### **Disable Deletes with Data Sync Setup**

To help reduce the accidental deletion of critical setup data, enabled displays will be unable to delete setup file types from the display. This action can still be performed in the Operations Center.

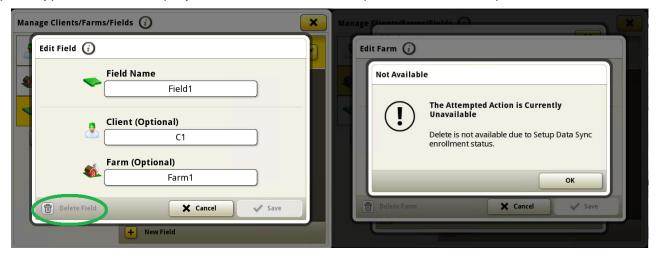

#### Variety Assignment for ISOBUS planters

Currently only Deere planters can assign varieties per row and non-Deere planters can only document a single variety. Variety assignment per row will now be available for non-Deere ISOBUS planting implements.

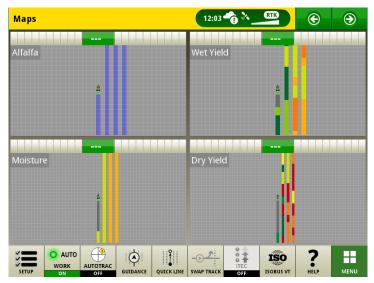

### Software Manager Changes to support License Files and Features

Software Manager has two tabs to support G5 Licenses which will support the activation of advanced features on the display. A License Tab will show the packages that are applied to the display and the Features Tab will show what Features are enabled. The features within the license depend on the type of license that is purchased. Getting a License onto a display can be done either Over the Air or USB update using File Manager. The Connected Status shown in Licenses Page indicate when the display has an active internet connection and can accept licenses over the air.

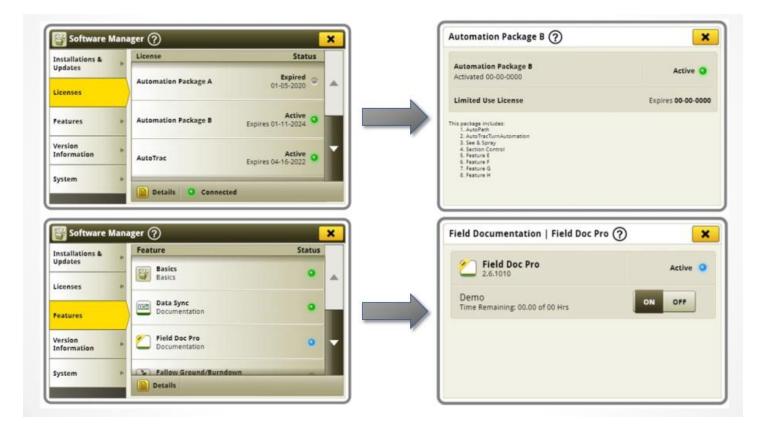

# Automatically Select the Right AutoPath<sup>™</sup> in the Display with Work Planner

Beginning of the year Work Planner integrated AutoPath<sup>™</sup>.

Whenever an AutoPath<sup>™</sup> guidance plan is available in Operations Center, Work Planner shows this in the "Guidance" column in the work list, attaches it automatically to the work plan, and sends it to the John Deere G5 display. Sending setup files to transfer AutoPath<sup>™</sup> guidance plans is no longer necessary with using Work Planner but still can be used if needed.

The latest G5 software release makes it easier for operators to begin field work. With G5 software version 23-1, AutoPath<sup>™</sup> tracks sent to the display as part of a work plan are automatically selected and populated in the display when accepting work plans.

Operators no longer need to manually select the AutoPath<sup>™</sup> guidance track to start field work. Selecting the wrong AutoPath<sup>™</sup> is prevented, and field work can be started faster.

| Мар   | Setup -    | Plan 🗸 👔 Analyze 🗸 🚥 More 🧸                               |                                  |                             |              | (                         | New ?      |
|-------|------------|-----------------------------------------------------------|----------------------------------|-----------------------------|--------------|---------------------------|------------|
|       |            | 2023 V<br>Application Harvest                             |                                  | + Plan Application / Edit > | → Send to Eq | uipment 🗸 Complet         | e 📔 Delete |
| Searc | h          | Fields Products and Tank Mixe                             | s Sent Statuses <b>T</b> Filters |                             |              |                           |            |
|       | Priority 🔺 | Field ¢                                                   | Area ¢                           | Product ¢                   | Rate ¢       | Guidance ≎                | Equipment  |
|       | 1          | 63-1 Konsumweg<br>Josef Schmidt   Josef Schmidt GbR       | 20.84 ha                         | 1 Ammonsulfatsalpeter       | Prescription | AutoPath <sup>™</sup> + 0 | 1          |
|       | 2          | 63-1 Konsumweg<br>Josef Schmidt   Josef Schmidt GbR       | 20.84 ha                         | 1 Ammonsulfatsalpeter       | Prescription | 1                         | 0          |
|       | з 🌐        | 00003-0 Plauer<br>Brielower Agrar-GmbH   Brielower A      | 10.31 ha                         | 1 Ammonsulfatsalpeter       | 230 kg/ha    | AutoPath <sup>™</sup> + 2 | 1          |
| _     | 4          | 00004-2 Vor Pan WRO<br>Brielower Agrar-GmbH   Brielower A | 11.24 ha                         | 1 Ammonsulfatsalpeter       | 230 kg/ha    | 1                         | 1          |
|       |            |                                                           |                                  |                             |              |                           |            |

### Up-To-Date Work Lists Across the Entire Fleet with Automatic Removal of Completed Work Plans

Work plans will automatically be removed from all connected displays after they have been completed, no matter which machine completes the work. Work plans manually completed or deleted in the Operations Center will be removed as well.

# **Additional Information and Training Resources**

### **Operator's Manual**

A copy of the G5 display Operator's Manual is available within the Help Center application on the display. This content is updated with software updates as needed. Always read the latest Operator's Manual prior to operation. To obtain a copy of the Operator's Manual, see your dealer or visit <u>techpubs.deere.com</u>.

# Onscreen Help 🕜

Onscreen help supplements the information found in the Operator's Manual. The onscreen help can be referenced by opening the Help Center application on the display or by pressing the Information icon at the top of any page to view relevant help information for that page. G5 Display Onscreen Help is also available for reference at <u>displaysimulator.deere.com</u>.

#### **Training Simulators**

To learn more about the G5 Displays, there is an online training simulator available at <u>displaysimulator.deere.com</u>

#### Note:

Images shown may differ from what the actual display shows but should contain same content as seen on display. Generation 4 and G5 share many of the same features and screen shots shown can be from either one of the displays.

# **Release Notice**

These are JD Display OS update release notes for the G5 Displays. Release notes can be found on <u>www.stellarsupport.com</u>. Note: Your use of the software is governed by the End User License Agreement included with the software.

#### Copyright © 1996-2023 Deere & Company

11